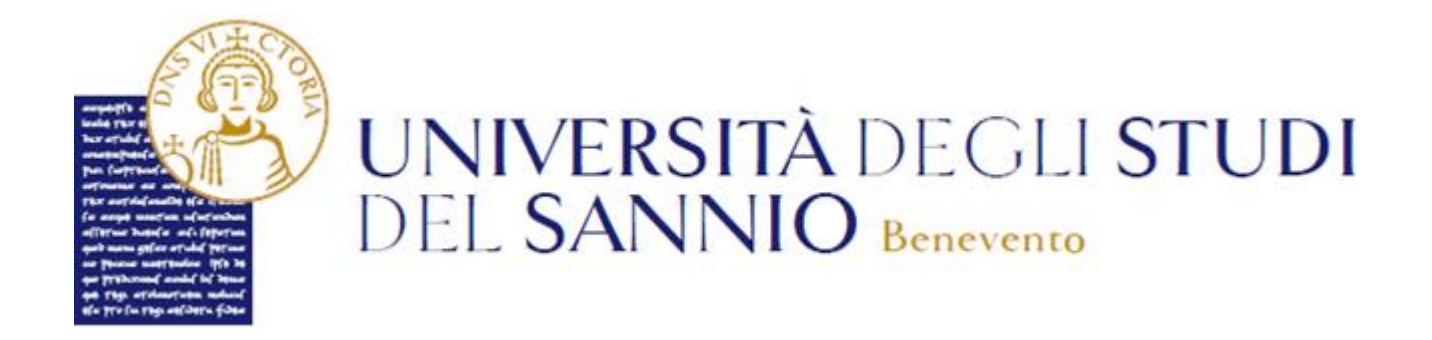

# Guida all'iscrizione all'iniziativa "Voucher Psicologico"

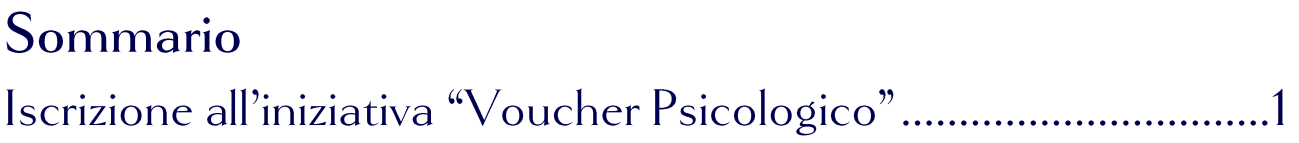

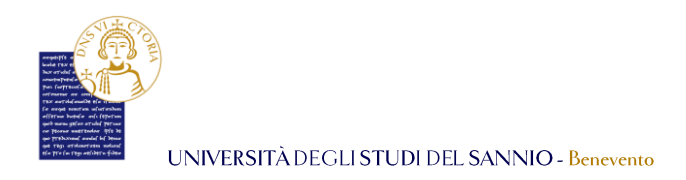

## Iscrizione all'iniziativa "Voucher Psicologico"

Collegarsi al portale dei servizi online *Esse3* al seguente indirizzo: <https://unisannio.esse3.cineca.it/Home.do>

Per accedere clicca su **"Login"** del menu di sinistra:

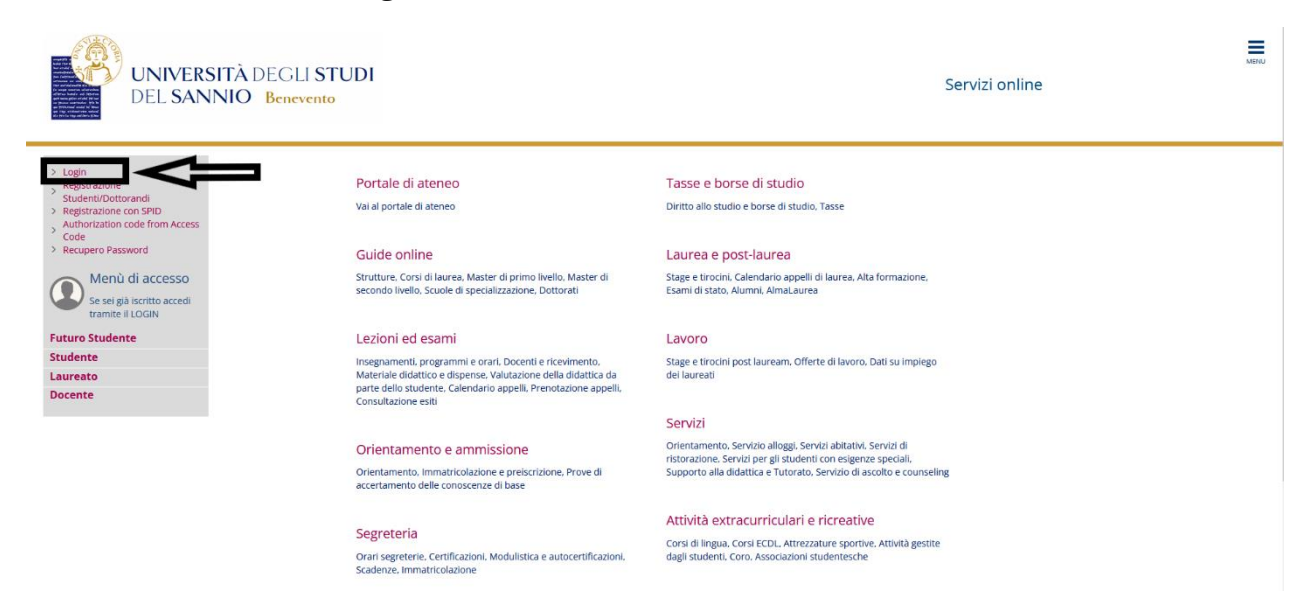

Nella pagina successiva, si può completare l'operazione di login in due modi:

- 1. inserire le credenziali rilasciate al momento della registrazione al portale e cliccando sul pulsante **"ACCEDI"**;
- 2. utilizzare le proprie credenziali SPID cliccando sul pulsante **"Entra con SPID"**, seguendo la procedura guidata.

sp±d√ | ⊜ AgID ്‱്ട്

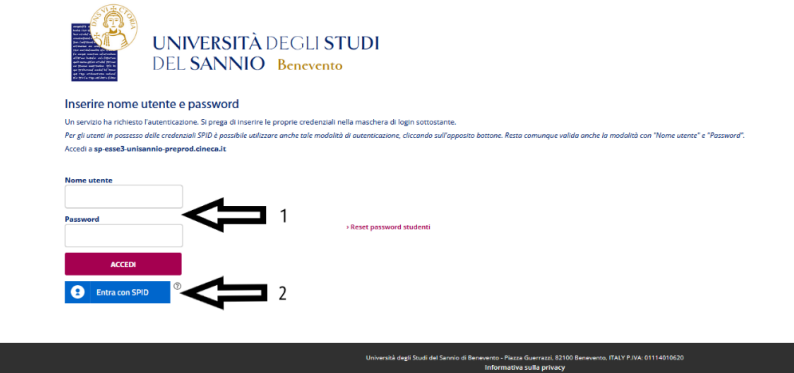

Università degli Studi del Sannio *Area* **Servizi** *SETTORE* **Servizi IT** *Unità Organizzativa* **Applicativi Informatici e Analisi Statistiche**

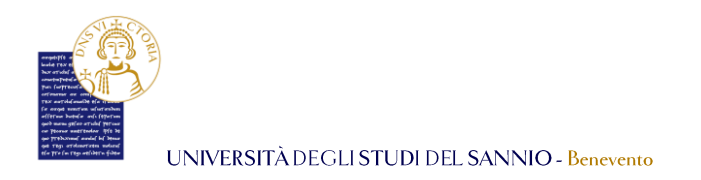

Entrambe le opzioni di login consentono di accedere nella pagina di "Benvenuto" dove sono riepilogate le informazioni dello studente:

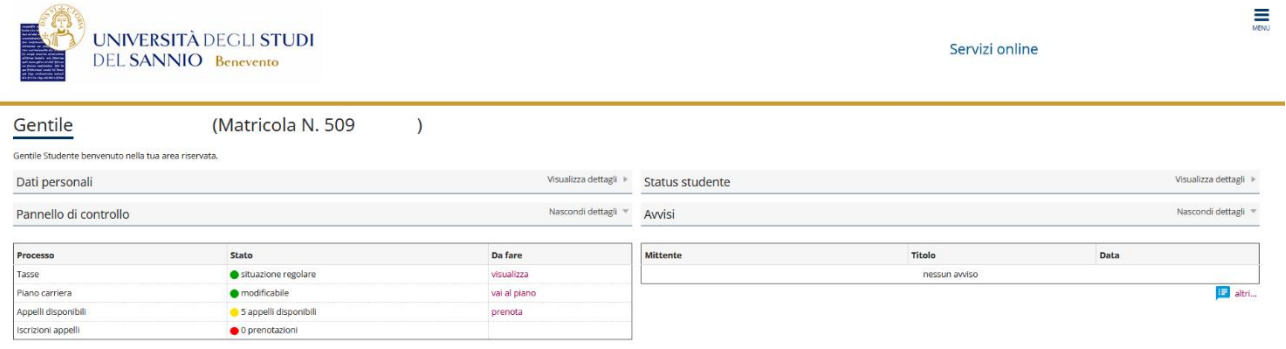

Per procedere con l'iscrizione all'iniziativa "*Voucher Psicologico*", cliccare sul tasto "**Menu"**, in alto a destra, e scegliere la voce "**Segreteria"**:

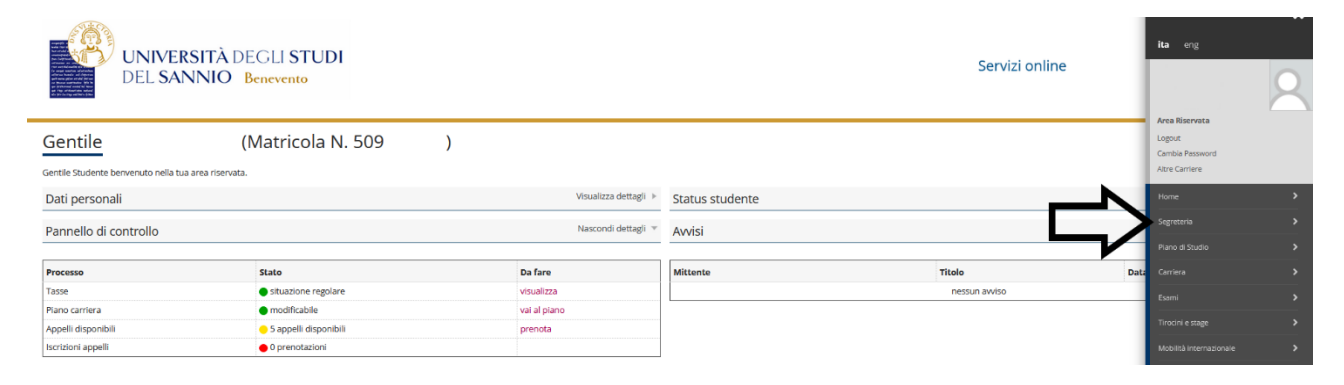

#### Selezionare *"[Iniziative](https://unisannio.esse3.pp.cineca.it/auth/studente/Admission/BachecaValutazione.do?menu_opened_cod=menu_link-navbox_registrato_Segreteria)"*:

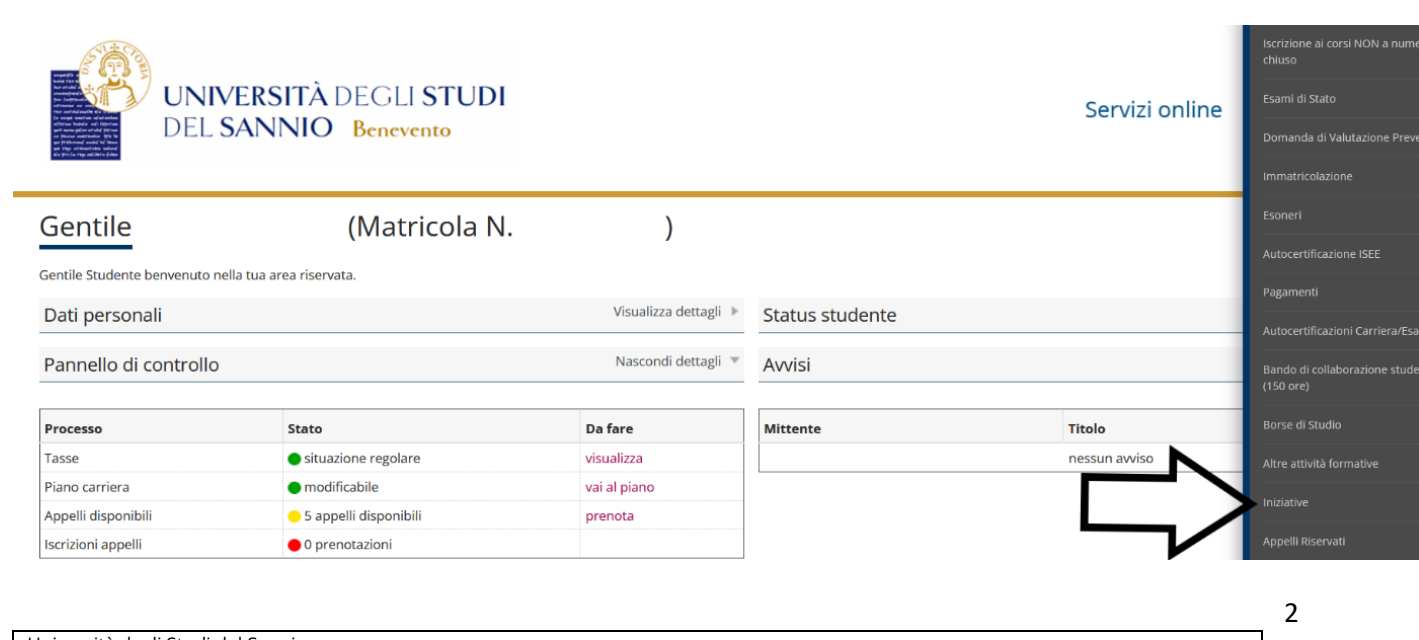

Università degli Studi del Sannio *Area* **Servizi** *SETTORE* **Servizi IT** *Unità Organizzativa* **Applicativi Informatici e Analisi Statistiche**

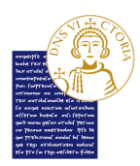

*SETTORE* **Servizi IT**

*Unità Organizzativa* **Applicativi Informatici e Analisi Statistiche**

UNIVERSITÀ DEGLI STUDI DEL SANNIO - Benevento

Nella pagina successiva si vedrà l'elenco con tutte le iniziative disponibili divise in:

- Iniziative per le quali è già stata presentata domanda;
- Iniziative per le quali NON è stata presentata domanda.

Individuare quella relativa al "*Voucher Psicologico*". Cliccare su nella colonna "*Azioni*" della riga corrispondente all'iniziativa scelta.

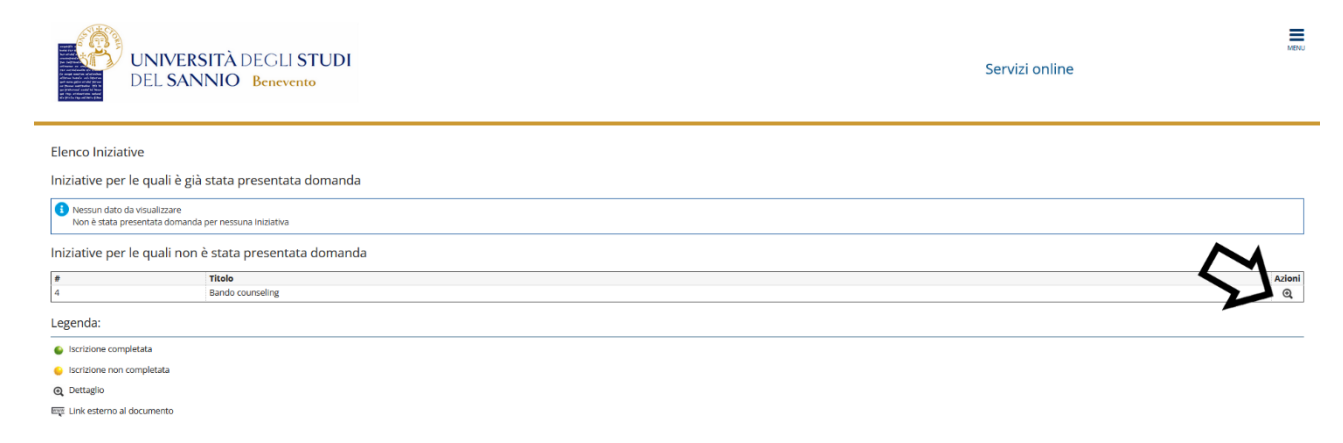

#### Iscriversi all'iniziativa cliccando su "**Iscrizione all'iniziativa**"

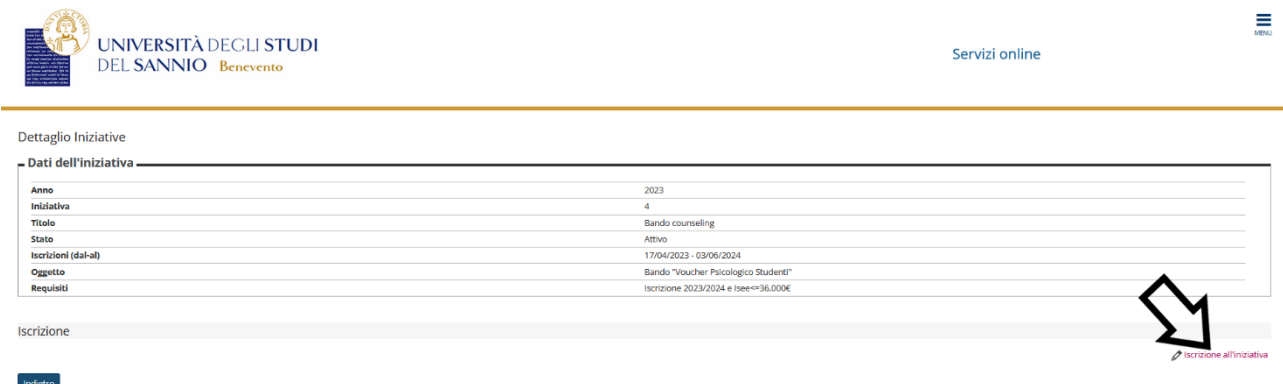

Nella schermata seguente, cliccare su "**Iscrivi**" per procedere con l'iscrizione.

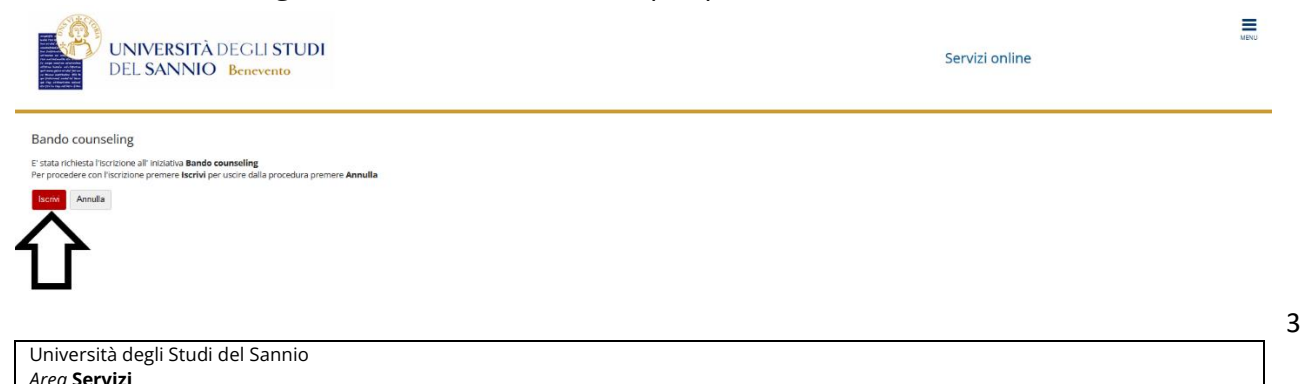

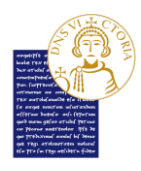

UNIVERSITÀ DEGLI STUDI DEL SANNIO - Benevento

Nella schermata successiva si vedrà il dettaglio dell'iniziativa a cui si vuole partecipare. Qui si potrà:

1 - rimuovere l'iscrizione all'iniziativa cliccando sul tasto "**Rimuovi iscrizione iniziativa**";

2- completare l'iscrizione inserendo l'allegato **OBBLIGATORIO** "*documenti di spesa*" cliccando su "**Inserisci nuovo allegato**"

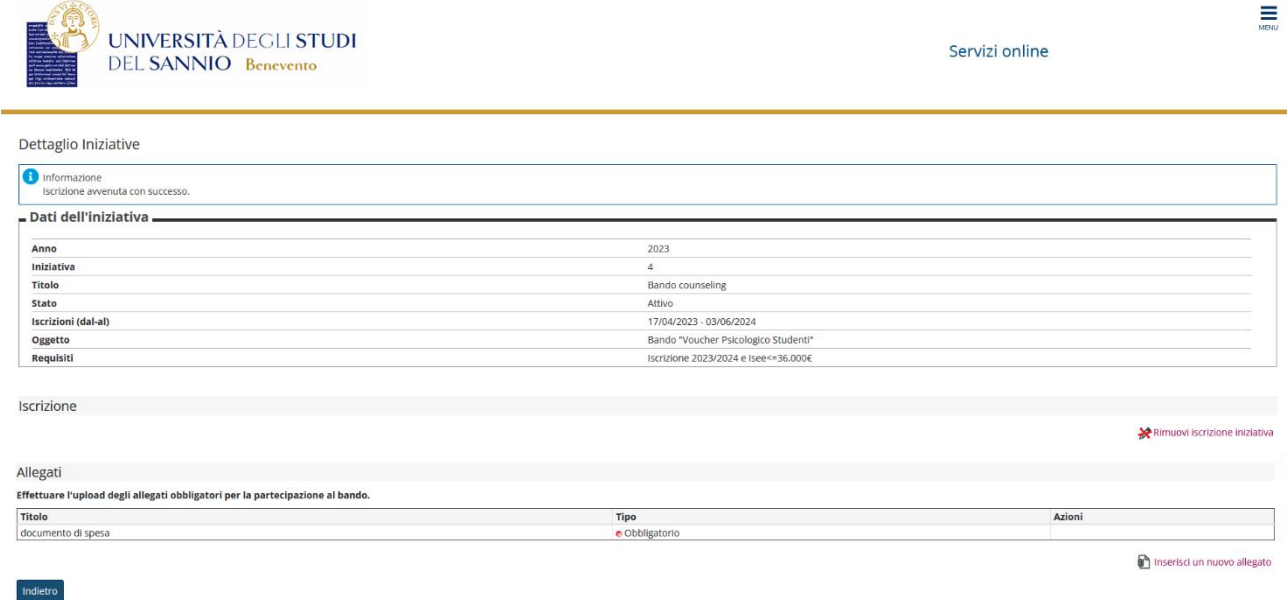

Se si vuole rimuovere l'iscrizione (caso 1 dell'elenco) si dovrà cliccare sul tasto "**Rimuovi iscrizione iniziativa**":

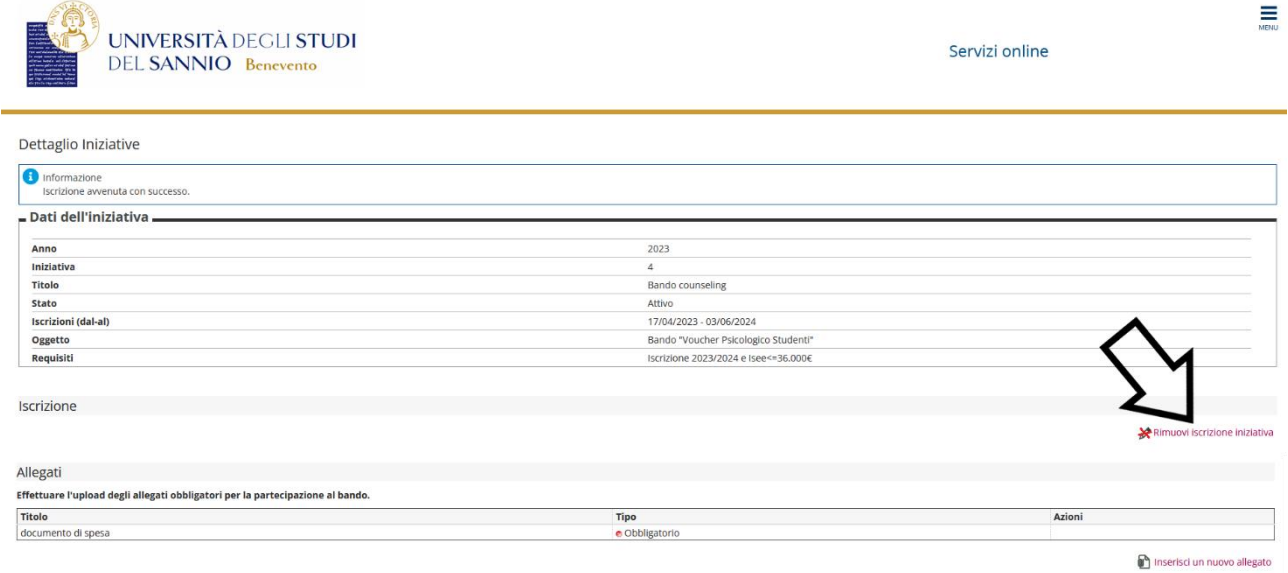

Nella schermata successiva cliccare su "**Rimuovi**" per confermare l'azione di rimozione iscrizione:

Indietro

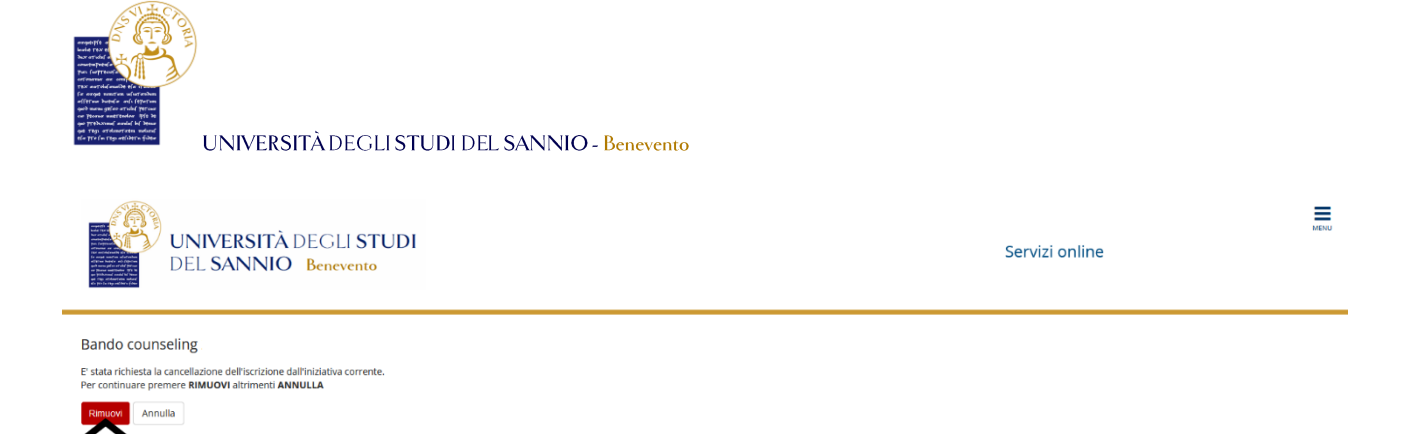

Se si vuole completare l'iscrizione (caso 2 dell'elenco) è **OBBLIGATORIO** caricare il documento di spesa cliccando su "**Inserisci nuovo allegato**":

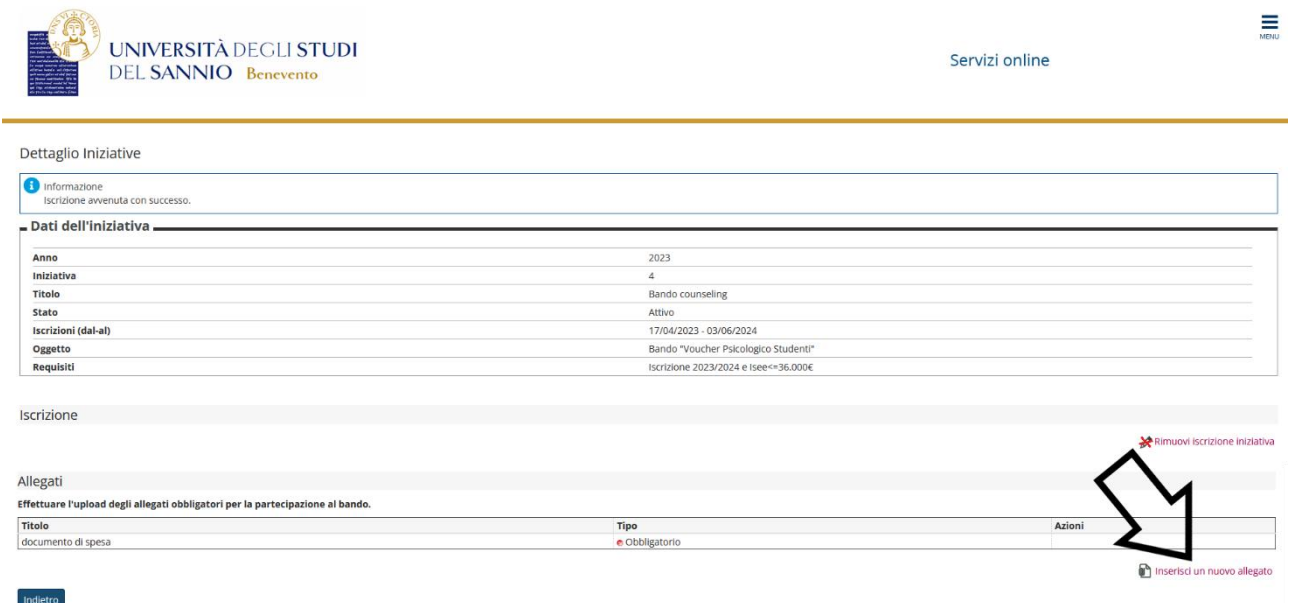

Nella schermata successiva, si deve selezionare "*documento di spesa*" per il campo "**Allegato predefinito**" e si deve caricare l'allegato. Si può inserire una descrizione dell'allegato nel campo "**Descrizione**". Cliccare su "**Allega**" per completare l'operazione:

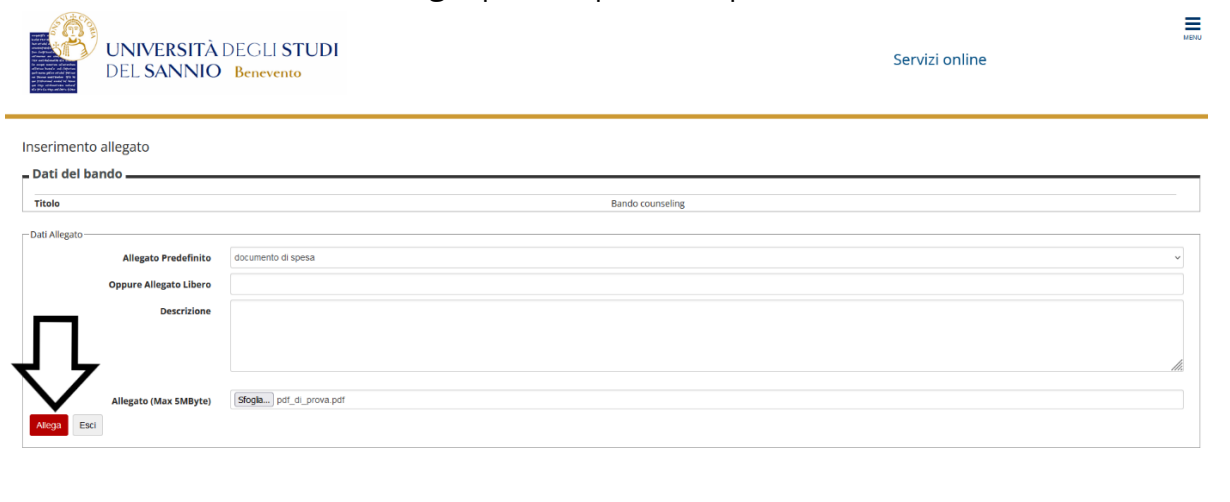

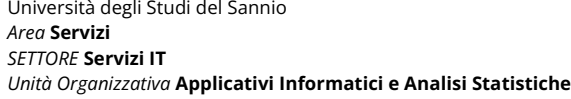

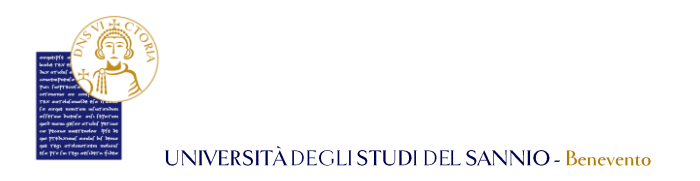

### Si ritornerà nella pagina del "*Dettaglio Iniziative*"

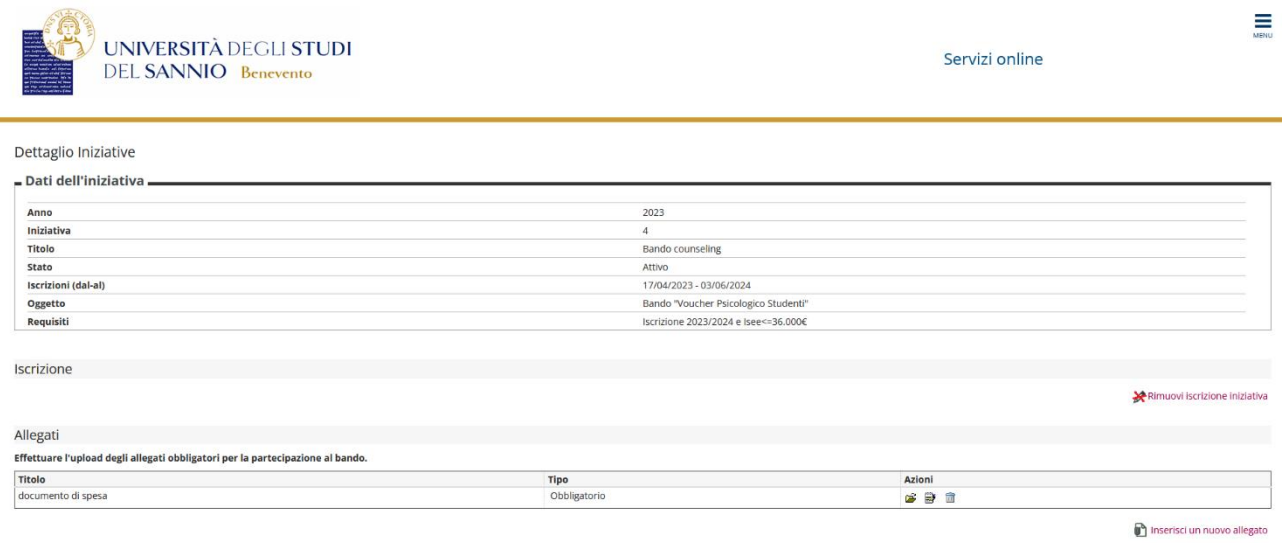

dove nella sezione "*Allegato*" si potrà:

*Area* **Servizi** *SETTORE* **Servizi IT**

- Aprire e visionare l'allegato cliccando su  $\mathbf{\mathbf{\hat{B}}}$ ;
- Modificare la descrizione dell'allegato, se precedentemente inserita (la descrizione non è obbligatoria) cliccando su  $\mathbb{B}$ ;
- Eliminare l'allegato cliccando su  $\mathbf{\hat{m}}$ ;

*Unità Organizzativa* **Applicativi Informatici e Analisi Statistiche**

- Tornare all'elenco iniziative cliccando sul tasto "Indietro" in basso a sinistra.

Cliccando su "**Indietro**" si vedrà l'elenco di tutte iniziative. Nella sezione relative a quelle per cui si è presentato domanda, si vedrà l'iscrizione appena effettuata. Il simbolo  $\bullet$  di fianco al nome dell'iniziativa conferma la corretta iscrizione:

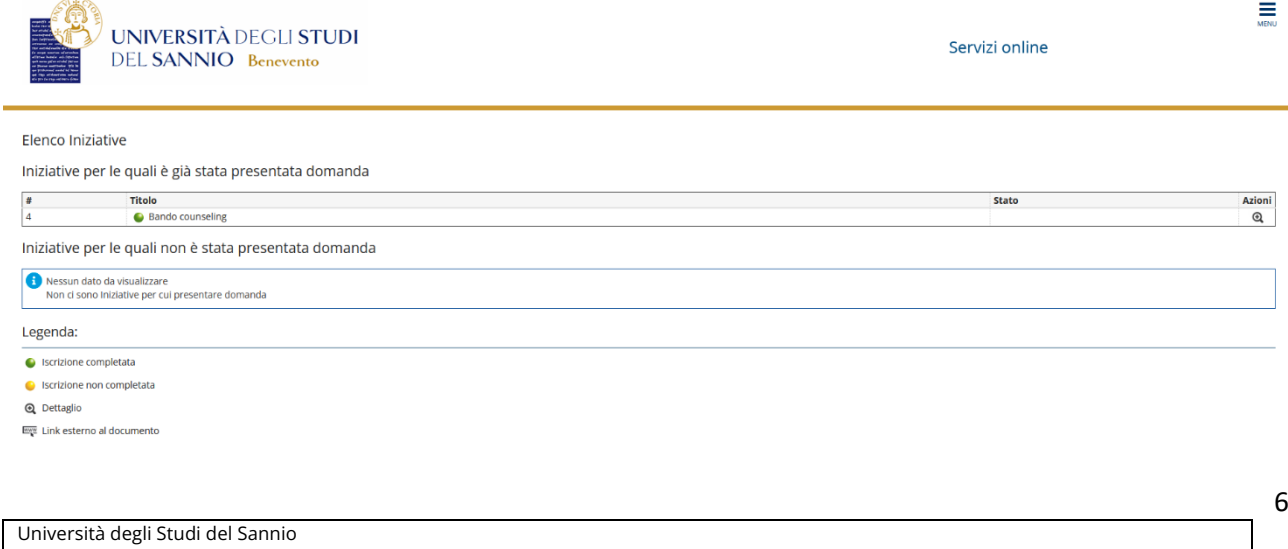